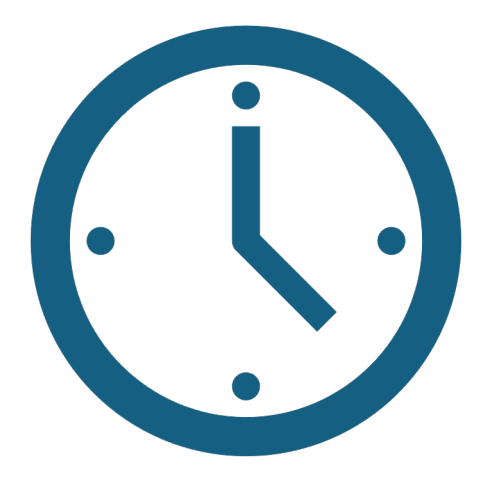

For Hourly Employees

# Time and Attendance

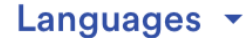

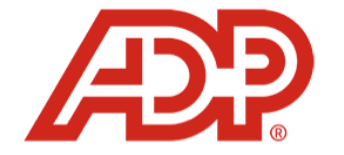

#### **Welcome to ADP®**

Hello, KENNETH

User ID

 $\theta$ 

KMiller@nccsda.com

Password

1. Log in to your ADP account.

#### 2. This is your homepage. Select "Myself" from the menu.

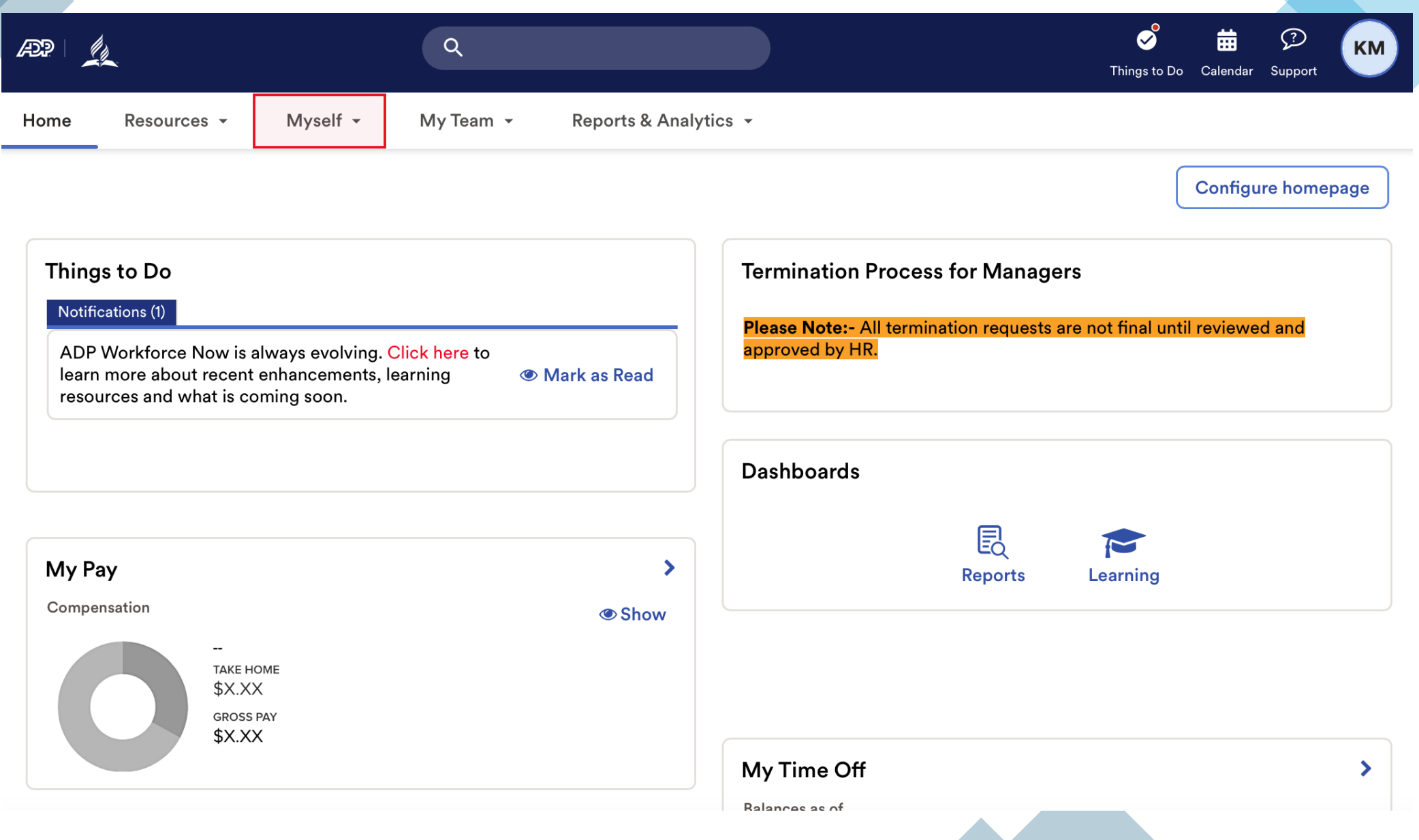

#### 3. Under "Myself" select "Dashboard" under Workforce Management header

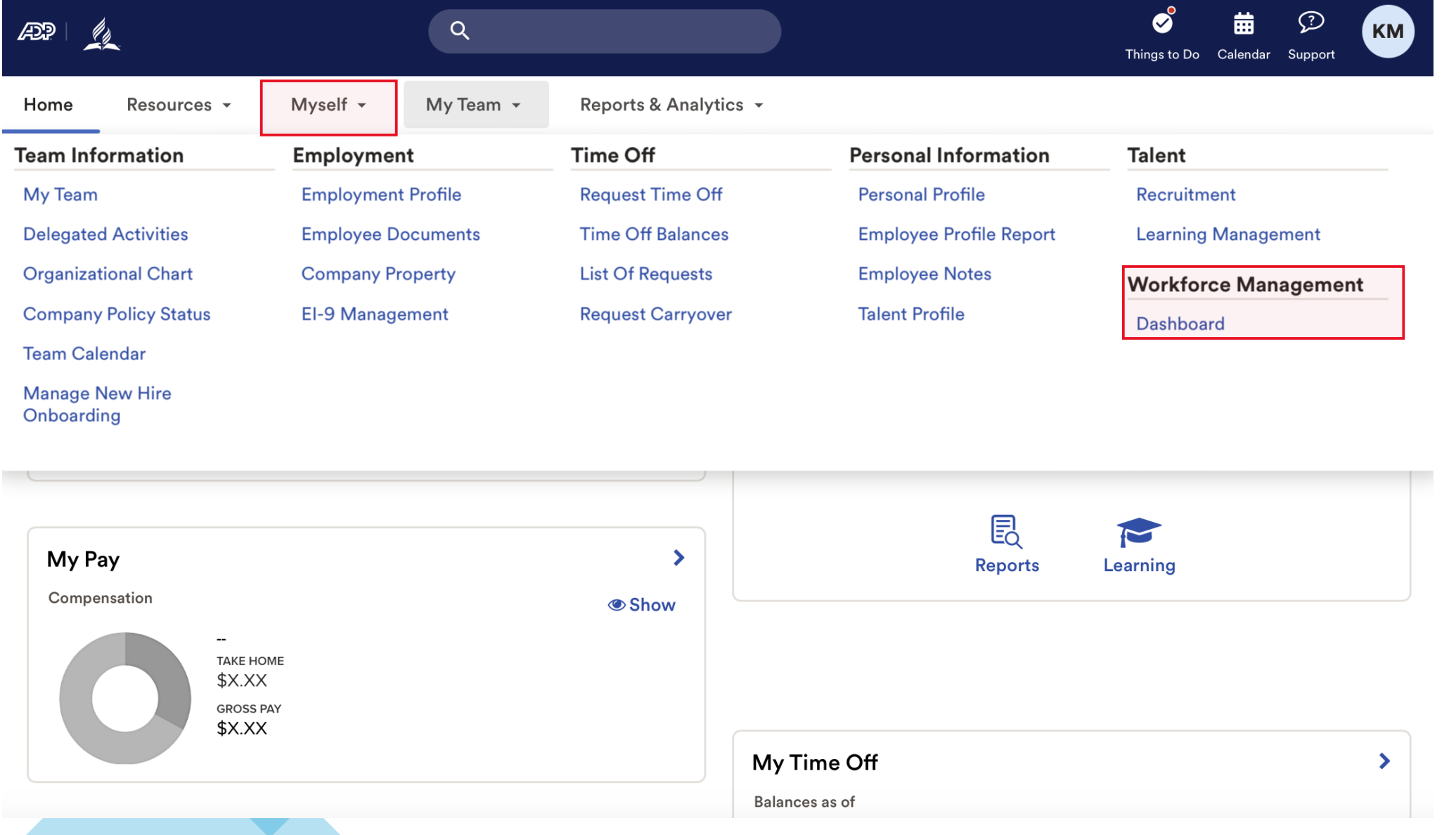

Note: Clicking "Dashboard" takes you to a new page. Refer to this example.

#### ADP Login Page Time and Attendance Page

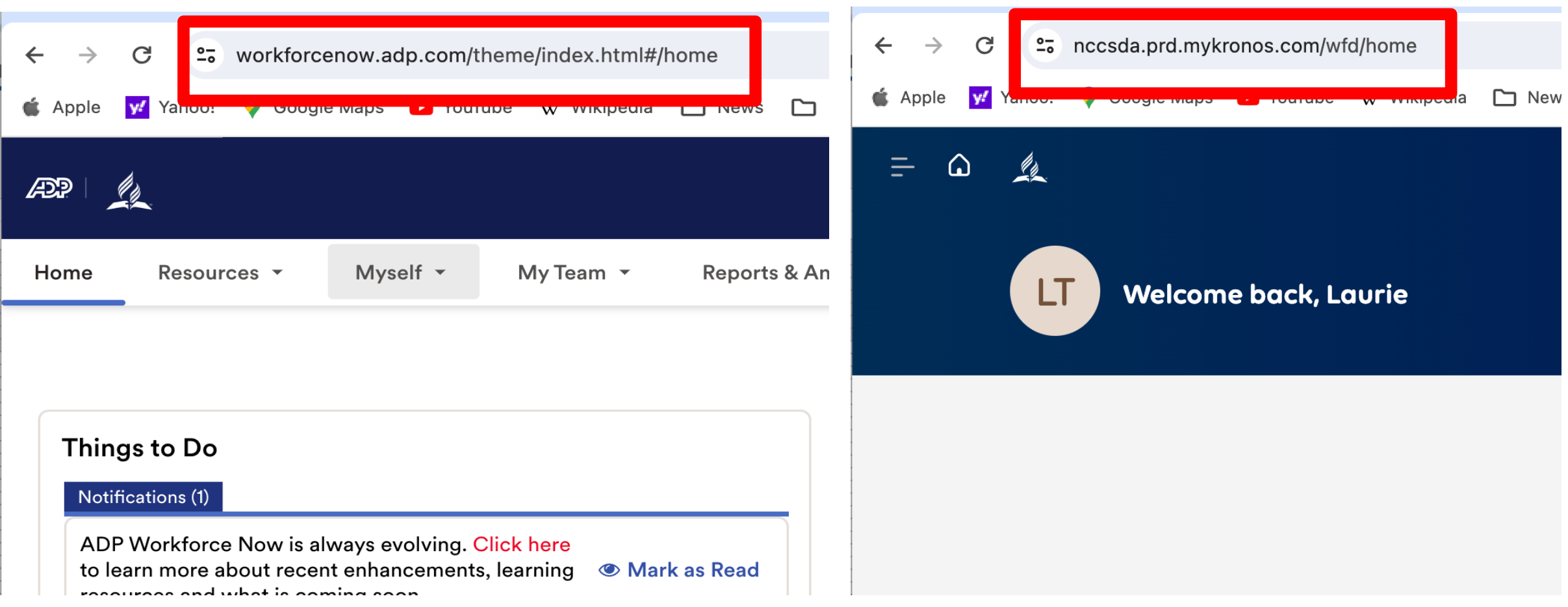

#### 4. Possible view of your home page – first Login only.

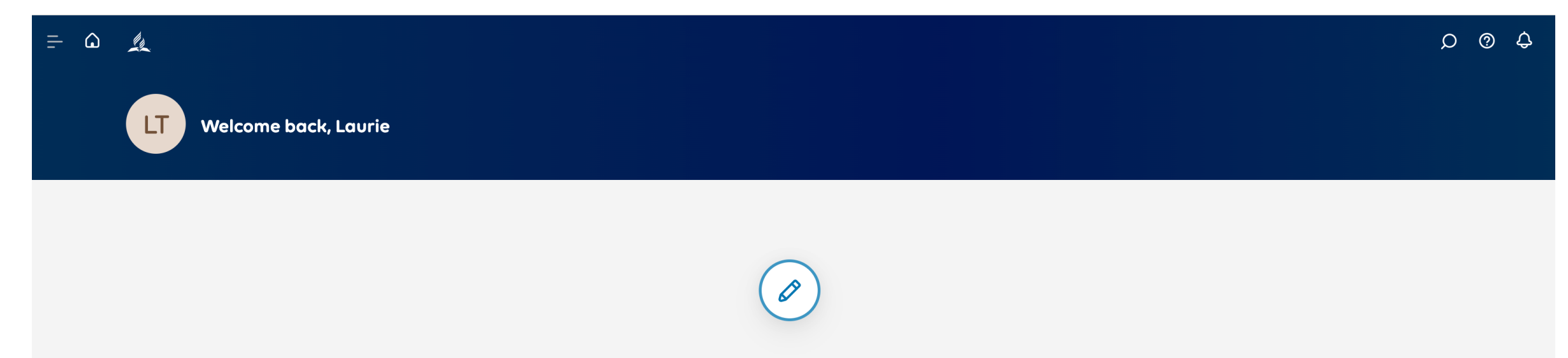

Because we are constantly improving ADP, you may see tiles. That is great! We will address the tiles toward the end of this PDF.

**Our focus is finding Your Timecard.**

#### 5. Find menu

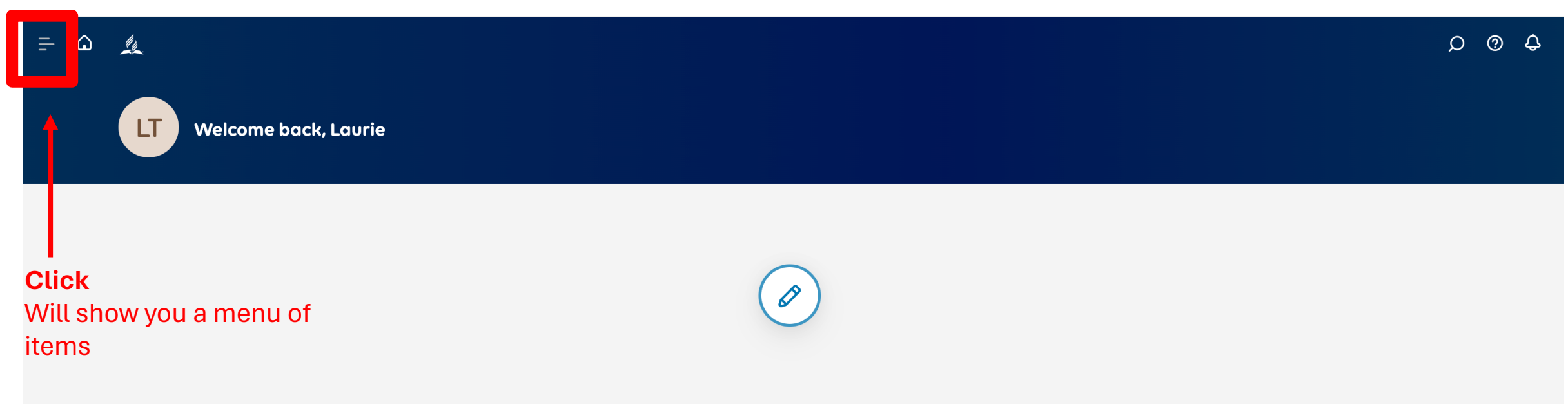

#### Note: Menu Options

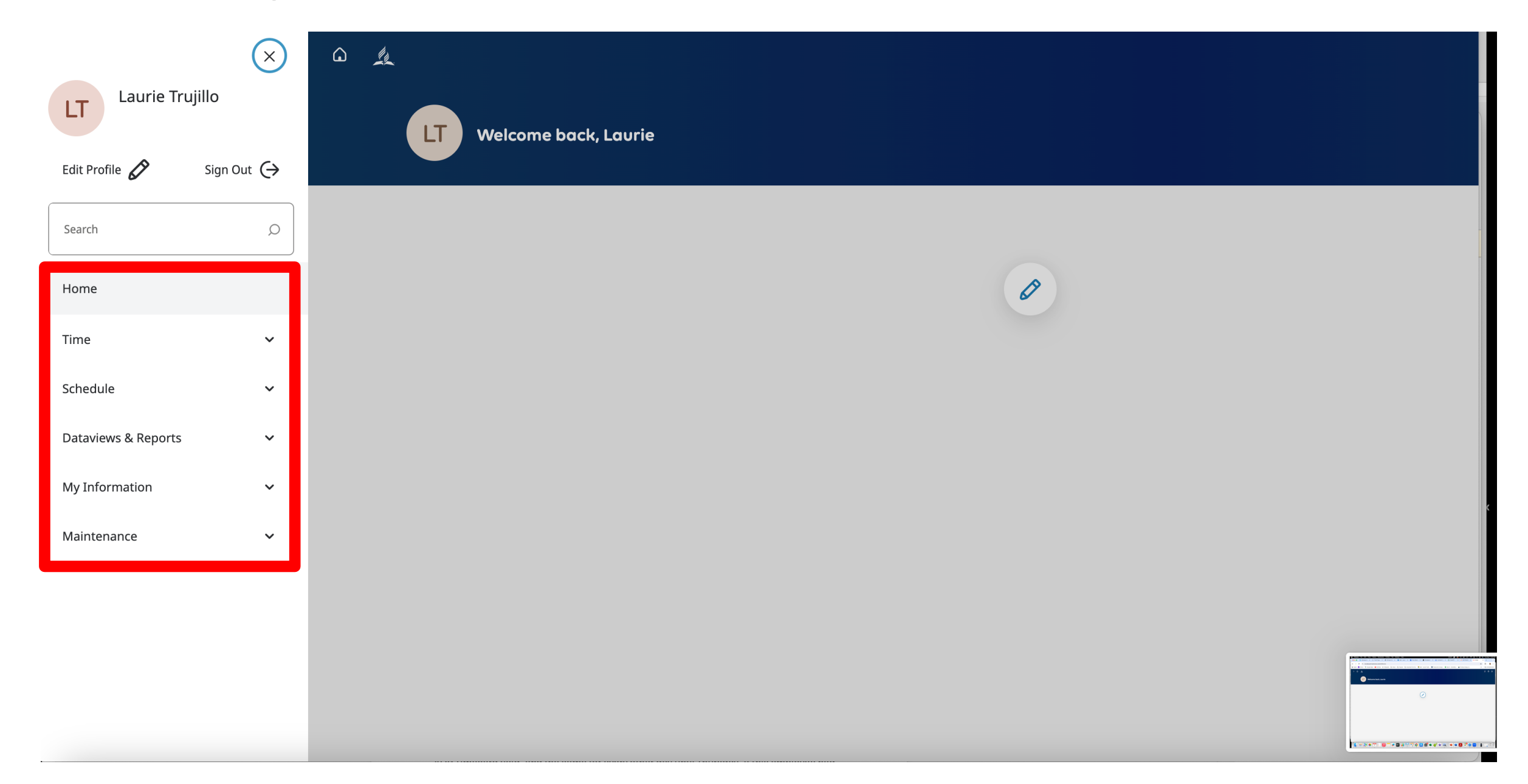

#### 6. Find My Information

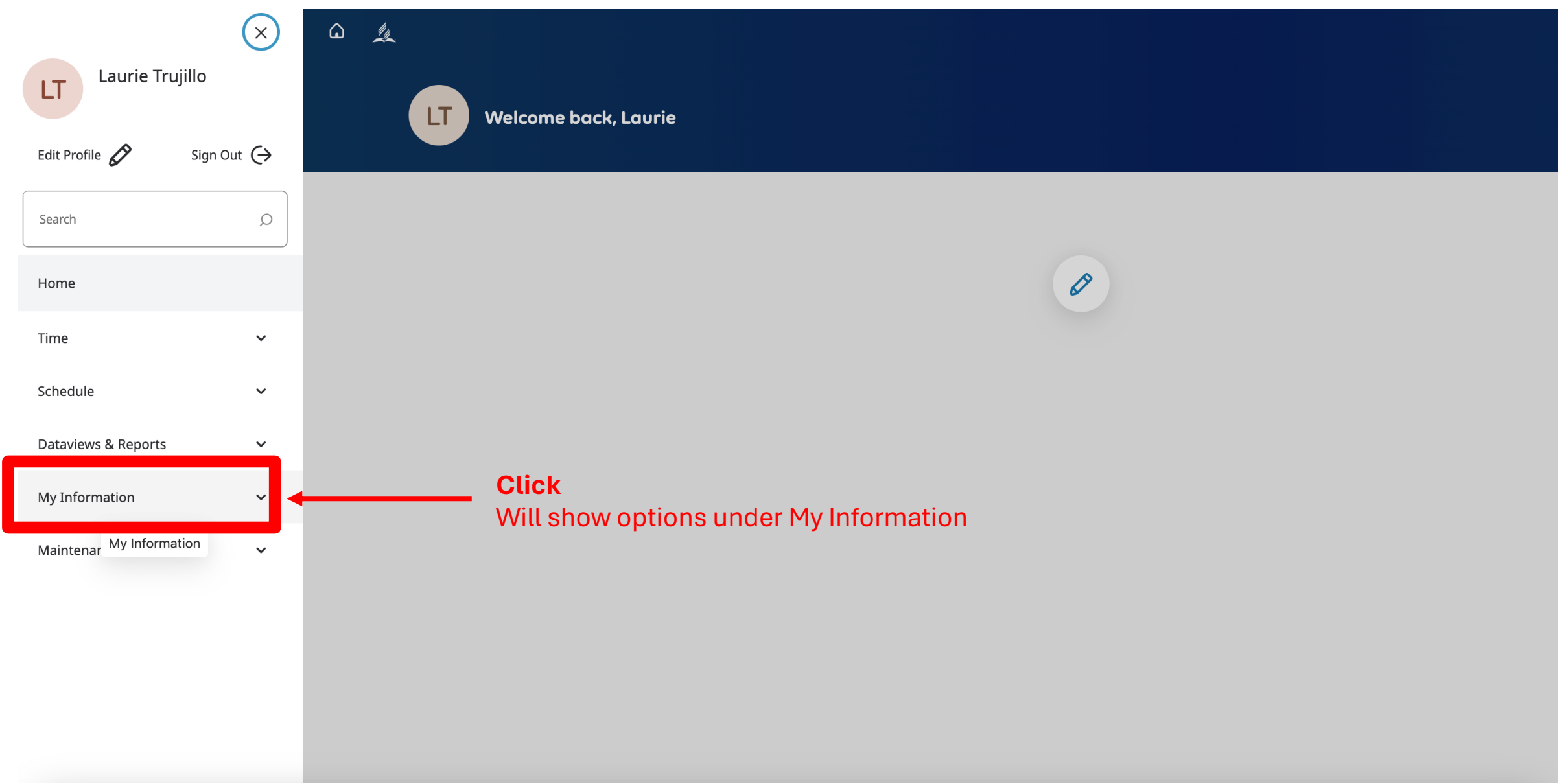

#### 7. My Timecard

 $\begin{picture}(20,20) \put(0,0){\circle{1}} \put(15,0){\circle{1}} \put(25,0){\circle{1}} \put(25,0){\circle{1}} \put(25,0){\circle{1}} \put(25,0){\circle{1}} \put(25,0){\circle{1}} \put(25,0){\circle{1}} \put(25,0){\circle{1}} \put(25,0){\circle{1}} \put(25,0){\circle{1}} \put(25,0){\circle{1}} \put(25,0){\circle{1}} \put(25,0){\circle{1}} \put(25,0){\circle{1}} \put(25,0){\circle{1}} \put$  $\times$ Laurie Trujillo  $LT$ LT Welcome back, Laurie Edit Profile  $\mathscr{D}$ Sign Out  $\ominus$  $\circlearrowright$ Search  $\mathscr{O}$ Home Time  $\checkmark$ Schedule  $\checkmark$ Dataviews & Reports  $\checkmark$ My Information  $\hat{\phantom{a}}$ My Calendar **Click** My Timecard Will open your timecardMaintenand My Timecard  $\checkmark$ ttps://nccsda.prd.mvkronos.com/timekeeping#/mvTimecard?pageId=497

8. Welcome! This is an example of your timecard. If you work at more than or supervisor and/or hr@nccsda.com to learn how your time will look.

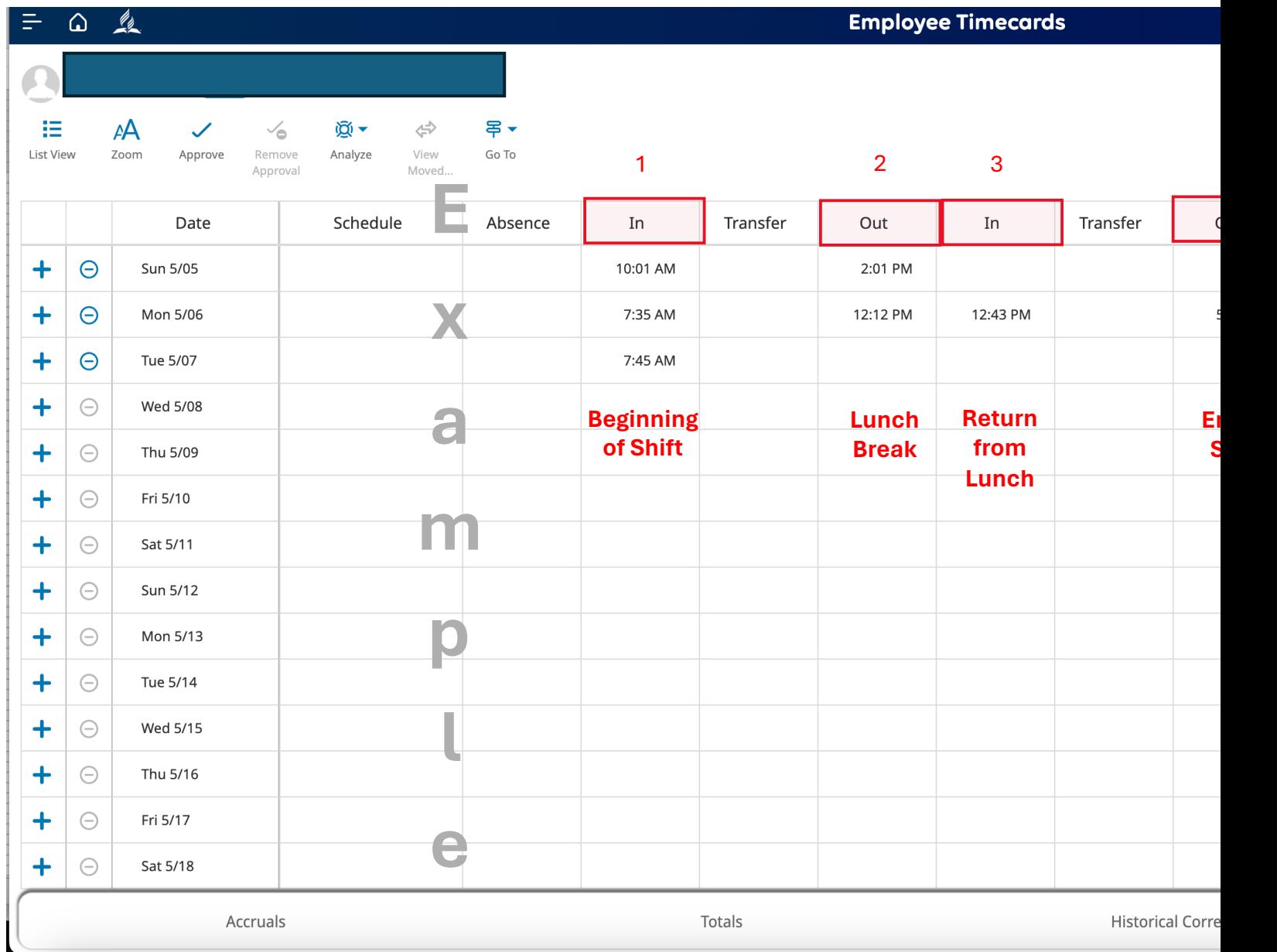

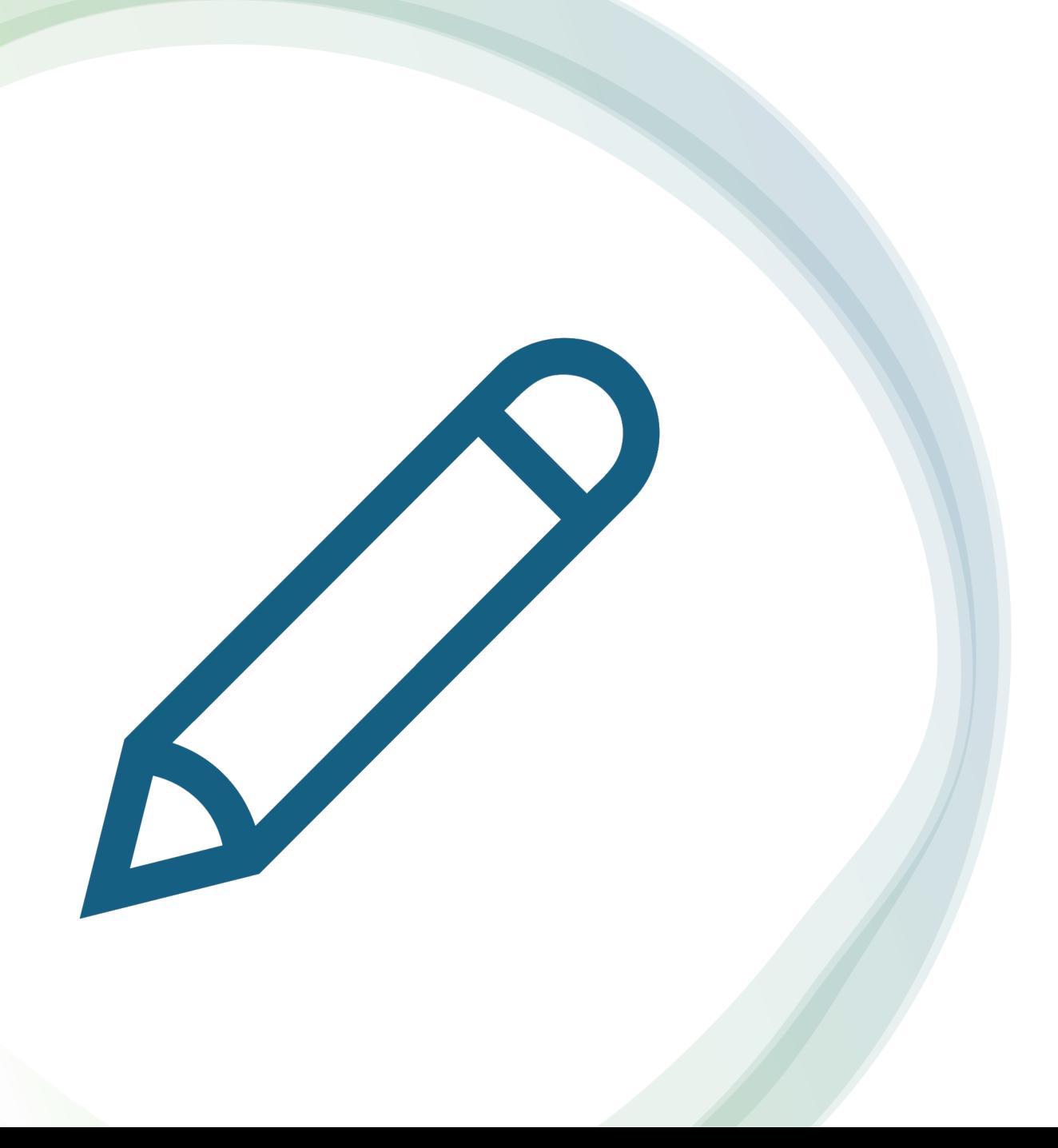

The following pages show you how to record the time you worked and when you took lunch.

Record your work time

#### 9. Go back to the dashboard.

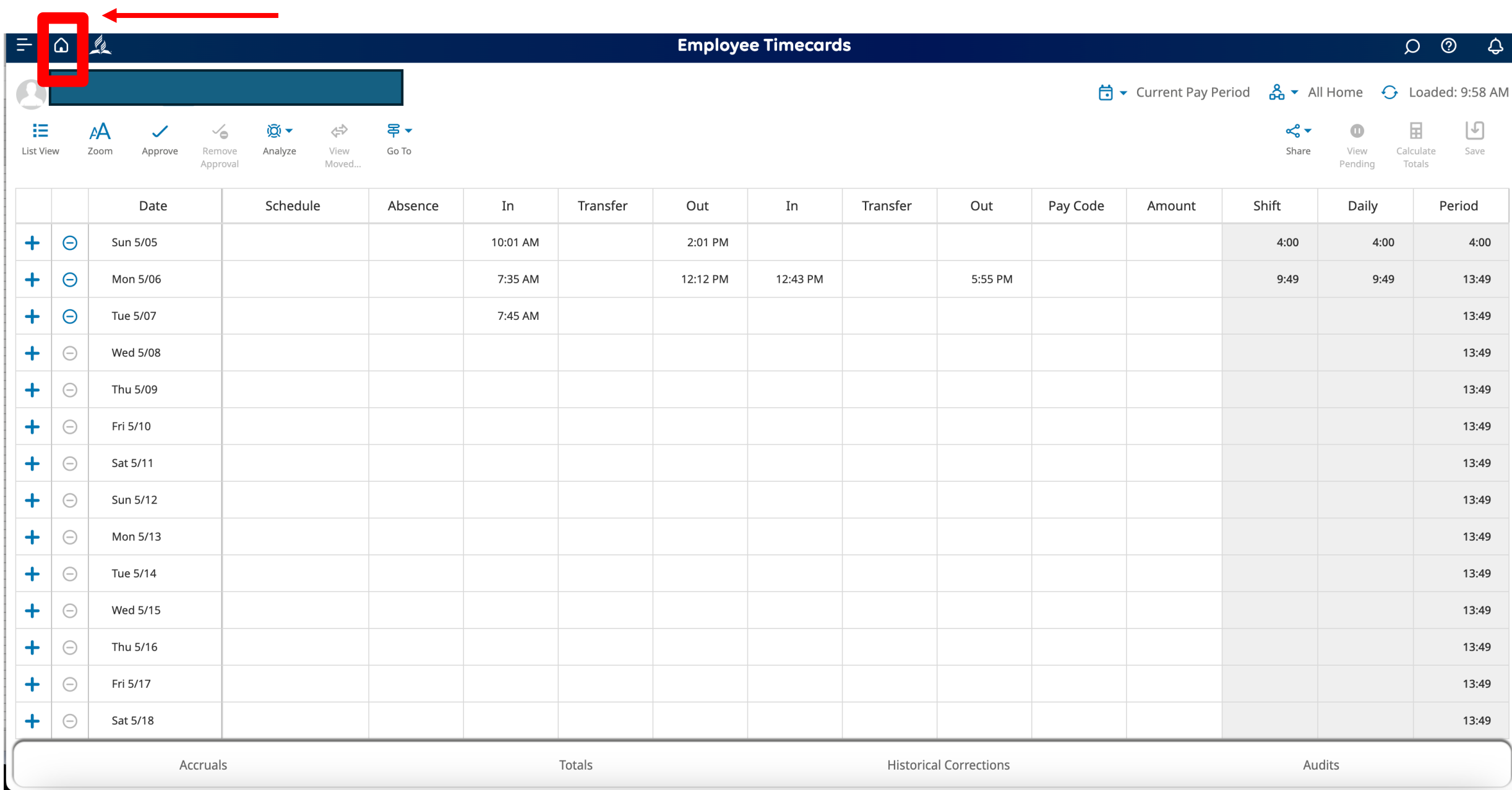

10. This is how you will track your time. As the previous screen shows, the ADP system will use its internal clock to fill in your timecard. All you do is **Punch (click).**

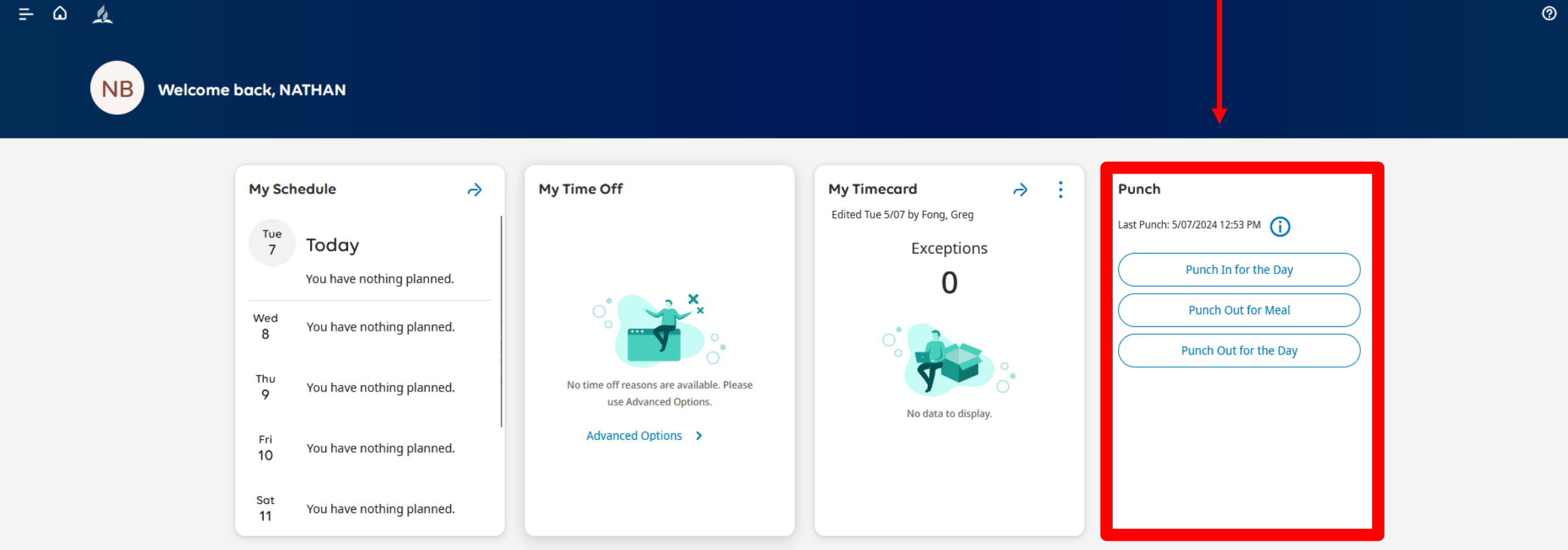

 $\hat{\mathbf{Q}}$ 

10. Click when you **BEGIN** your shift. The ADP system will use its internal clock to fill in your timecard automatically.

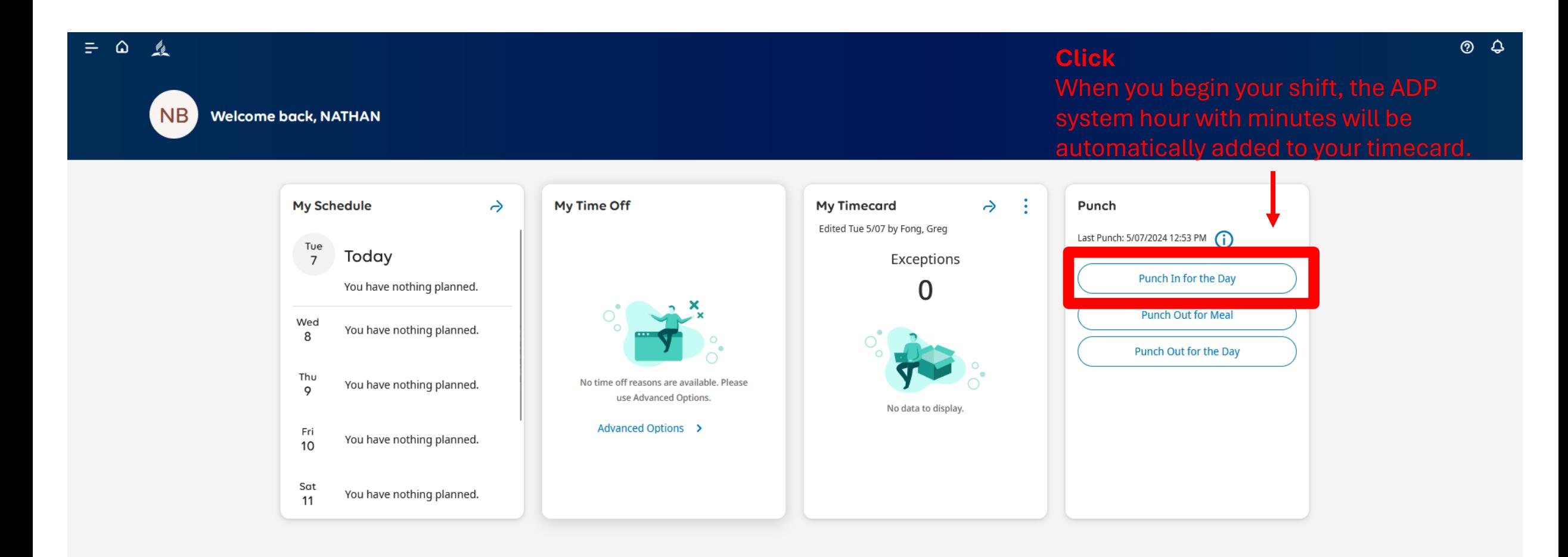

10. Click when you **LEAVE FOR LUNCH**. The ADP system will use its internal clock to fill in your timecard automatically.

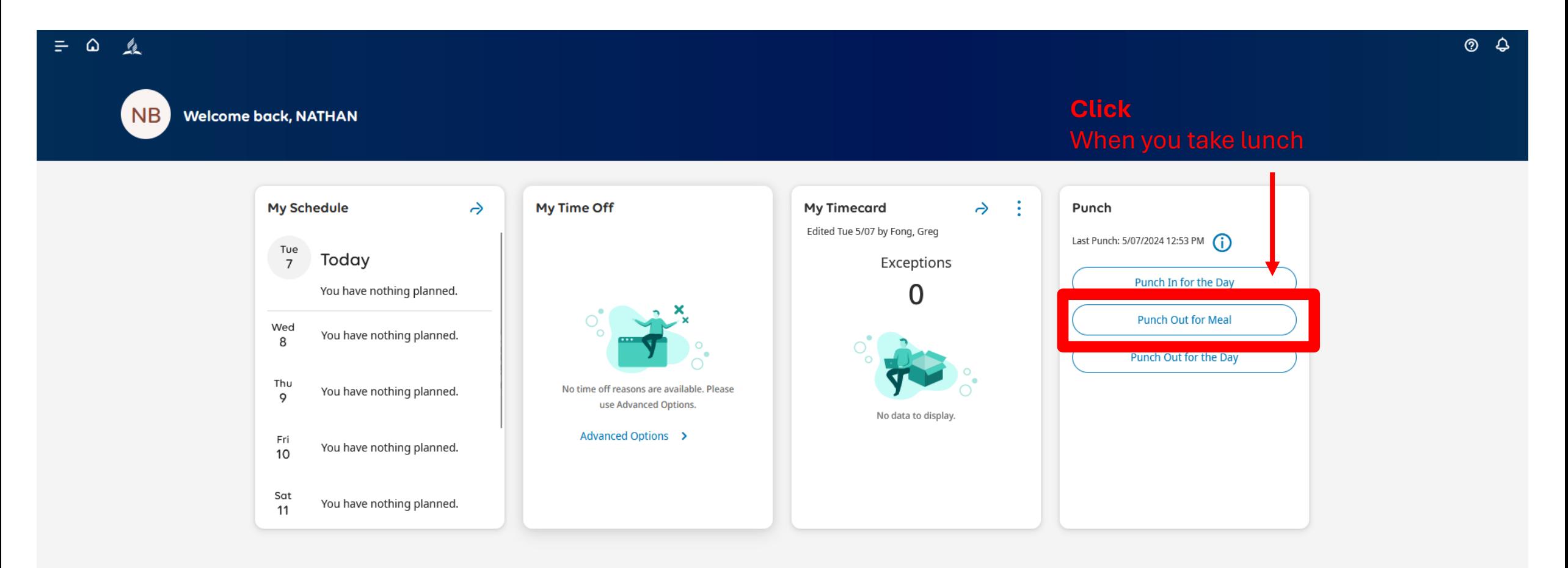

10. Click when you **RETURN FROM LUNCH**. The ADP system will use its internal clock to fill in your timecard automatically.

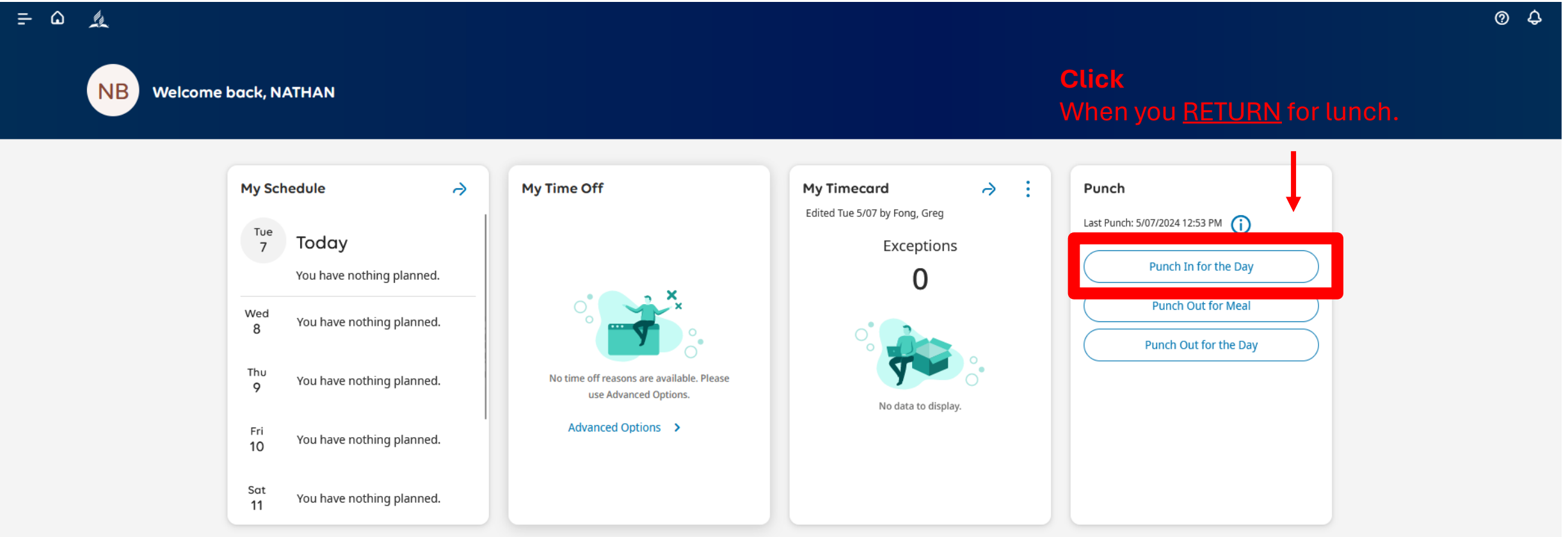

10. Click when you **END YOUR SHIFT**. The ADP system will use its internal clock to fill in your timecard automatically.

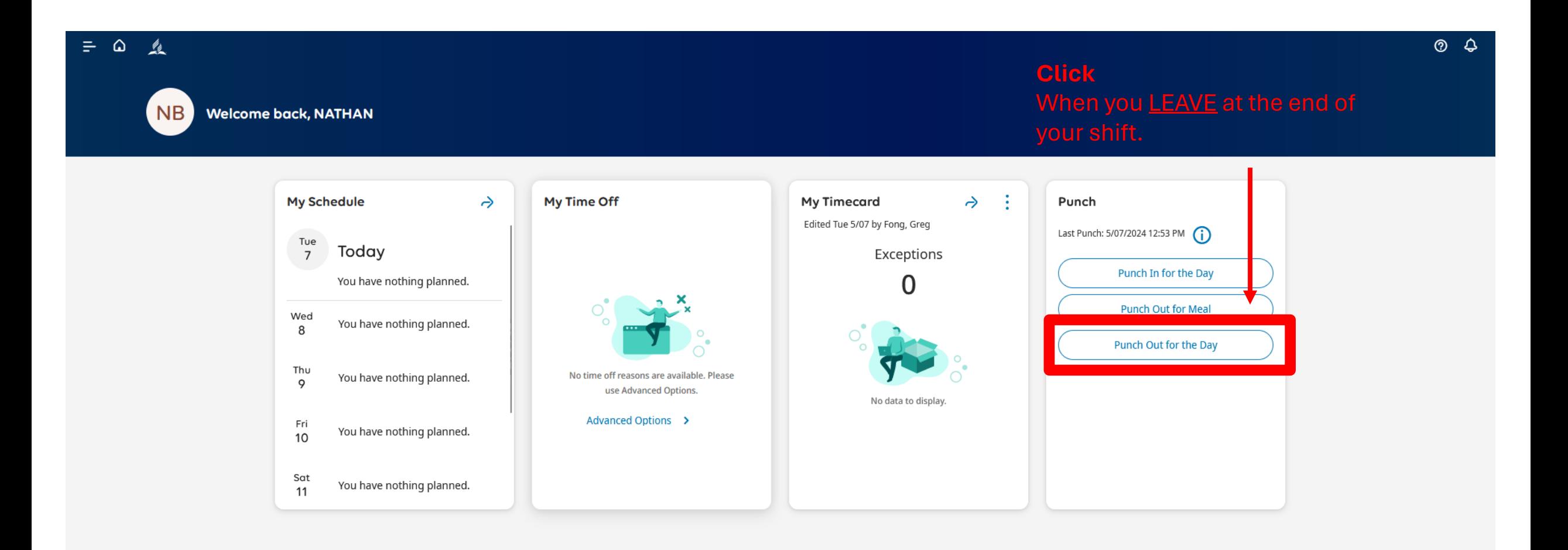

#### Final Step: Customize Your Time and Attendance Dashboard

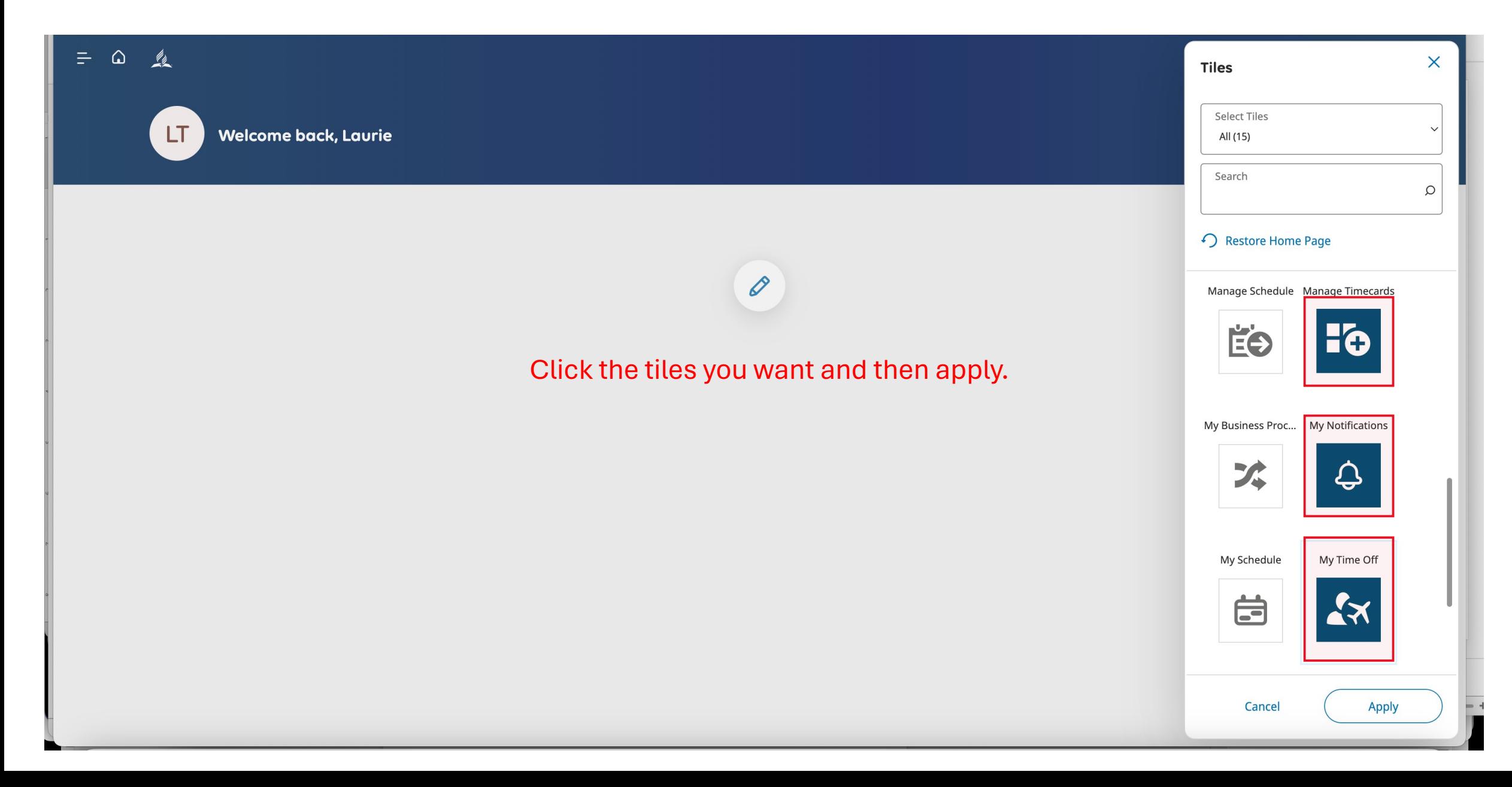

#### Final Step: Customize Your Time and Attendance Dashboard

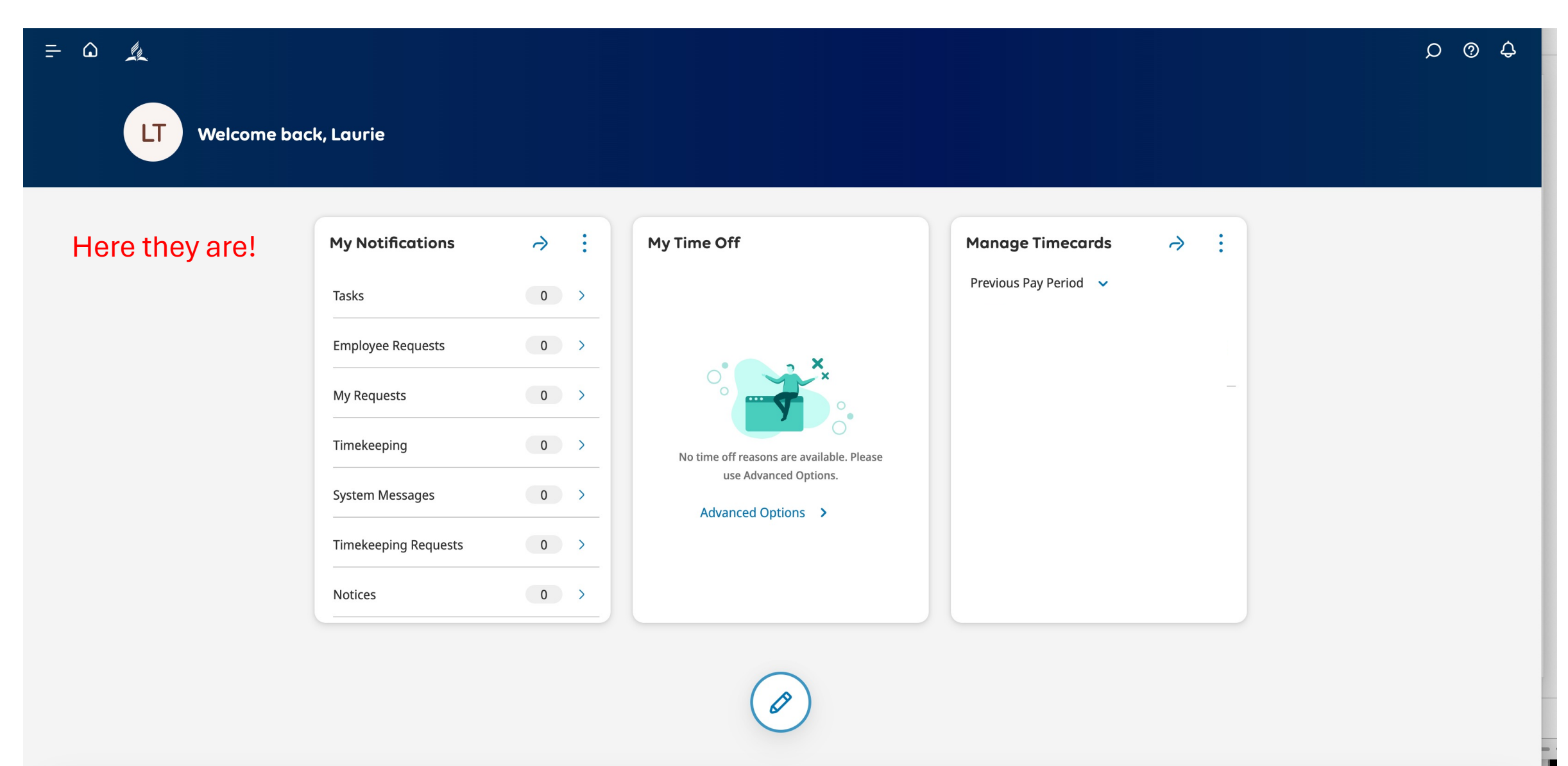

#### Final Step: Customize Your Time and Attendance Dashboard

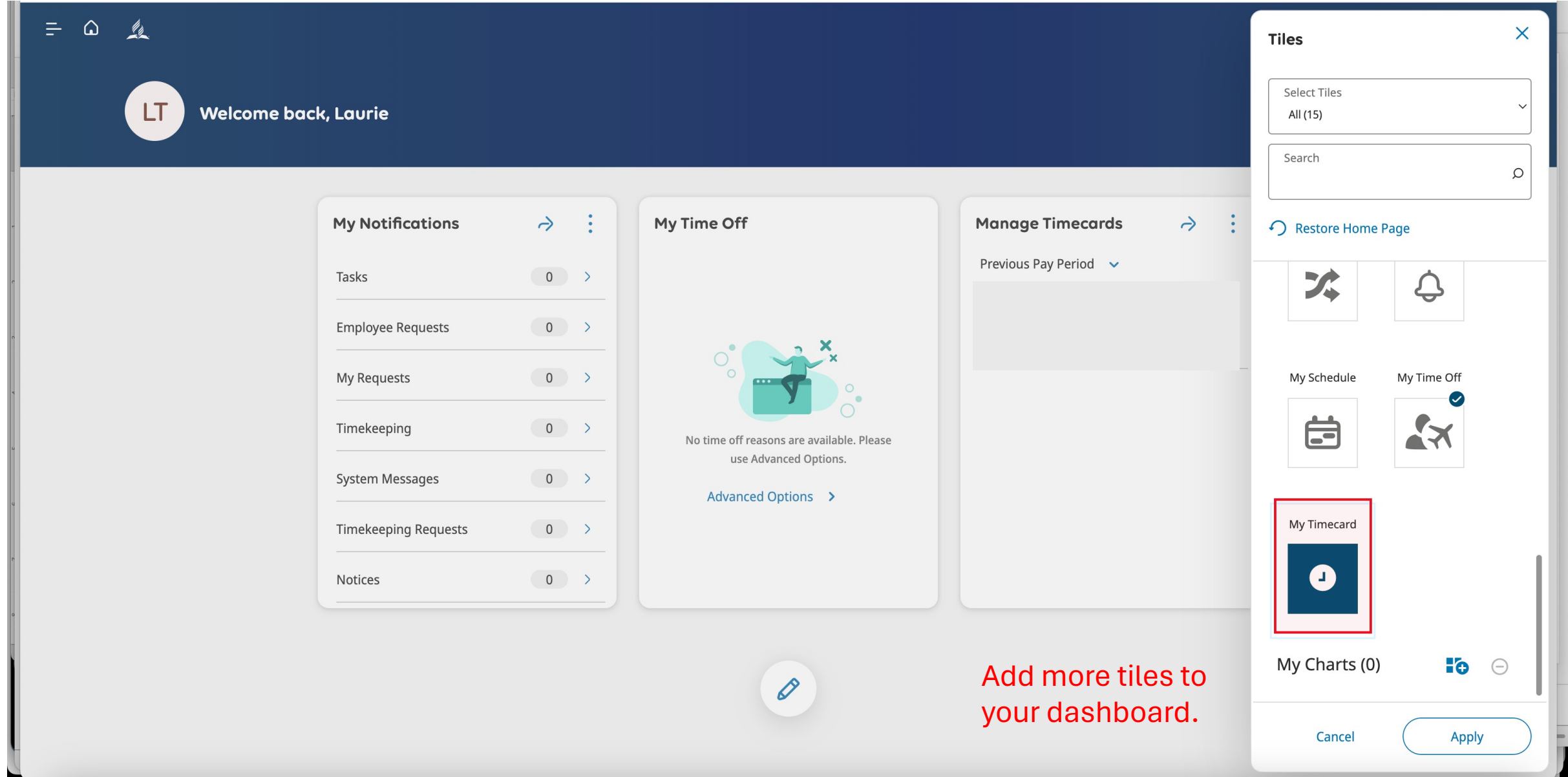

## Need Help: Ask your supervisor or a practitioner

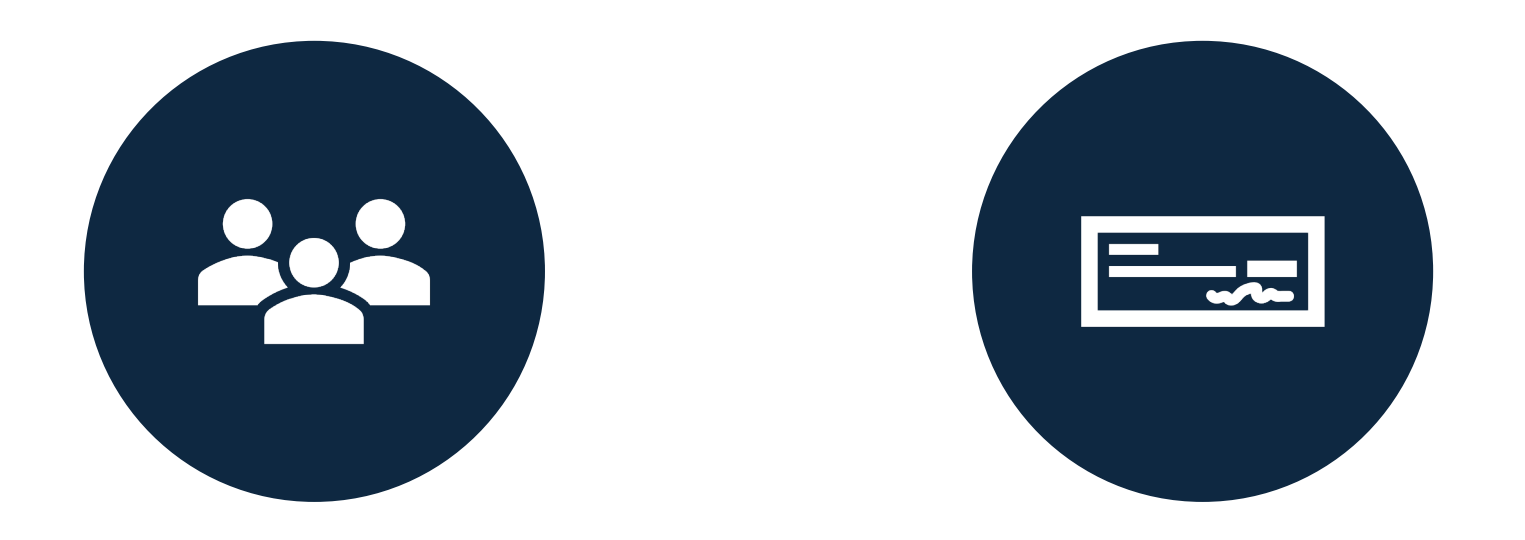

### HR@NCCSDA.COM PAYROLL@NCCSDA.COM